## **HƯỚNG DẪN BACKUP DỮ LIỆU TRANG MÔN HỌC TRÊN BKEL VỀ MÁY TÍNH CÁ NHÂN**

**Bước 1**: Vào trang môn học, nhấn vào bánh răng ở góc trên bên phải sau đó chọn Sao lưu.

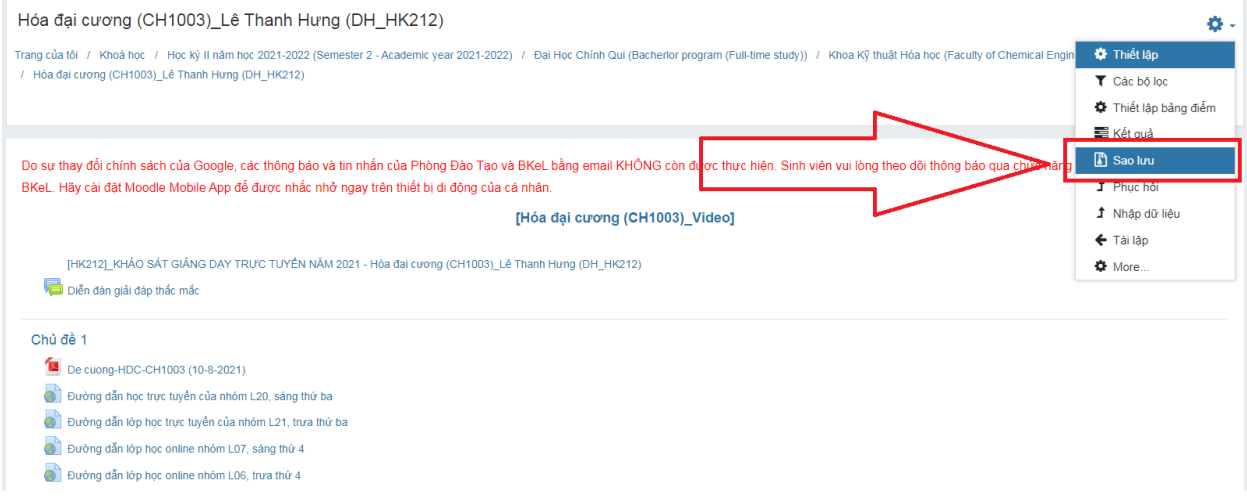

**Bước 2**: Trong phần **1. Thiết lập ban đầu** của trang sao lưu nhấn bỏ chọn tất cả các mục chỉ để lại các lựa chọn sau:

- Bao gồm các hoạt động
- Include files
- Bao gồm các bộ lọc
- Bao gồm ngân hàng câu hỏi
- Include content bank content
- Include legacy course files

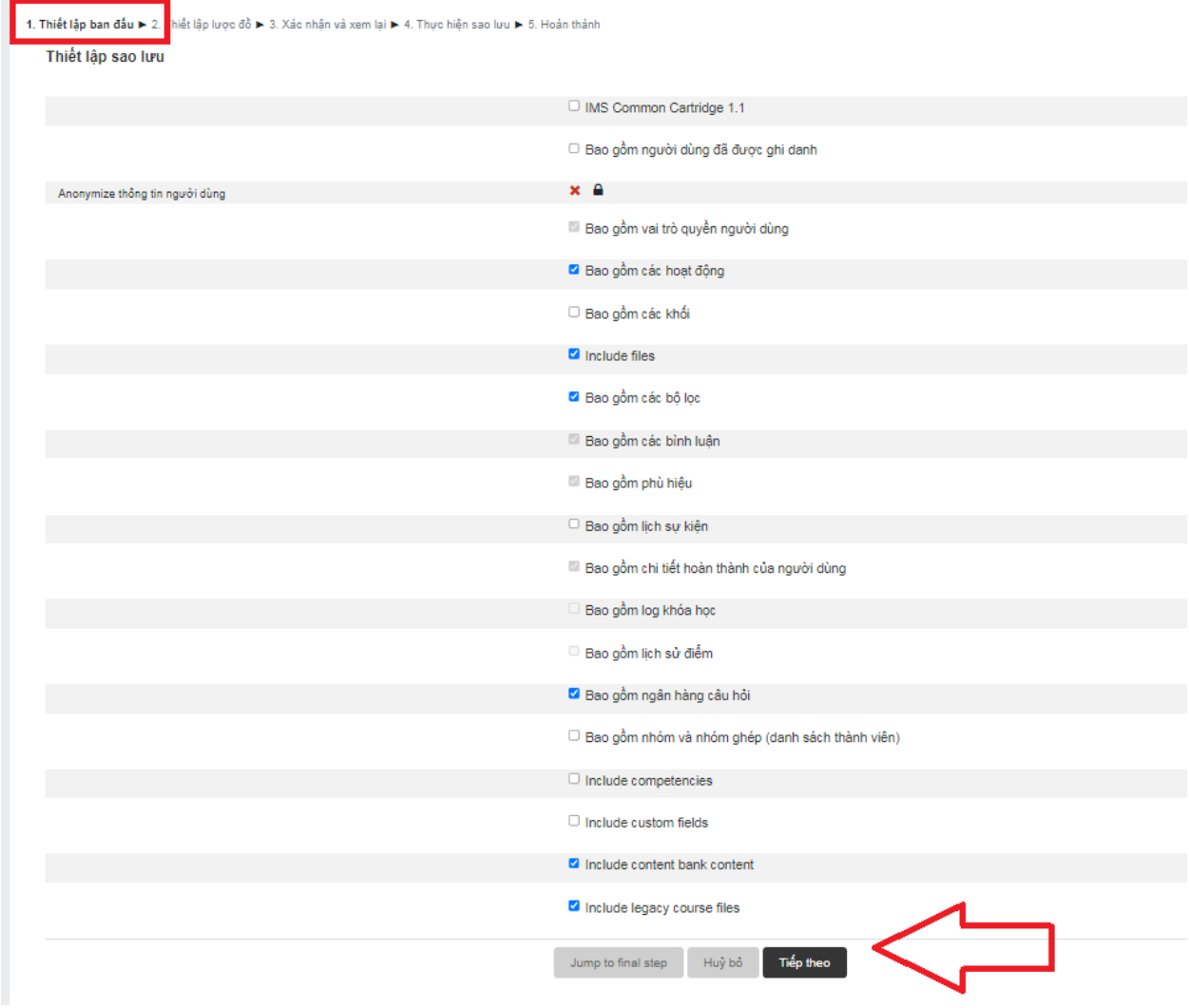

**Bước 3**: Hệ thống sẽ chuyển đến phần **2. Thiết lập lược đồ** hiển thị các tài nguyên và hoạt động trong trang môn học. Nhấn bỏ chọn các hoạt động tài nguyên không cần sử dụng trong trang môn học mới. Sau đó kéo xuống cuối trang nhấn **Tiếp theo**.

1. Thiết lập ban đầu ▶ 2. Thiết lập lược đồ ▶ 3. Xác nhận và xem lại ▶ 4. Thực hiện sao lưu ▶ 5. Hoàn thành

Bao gồm:

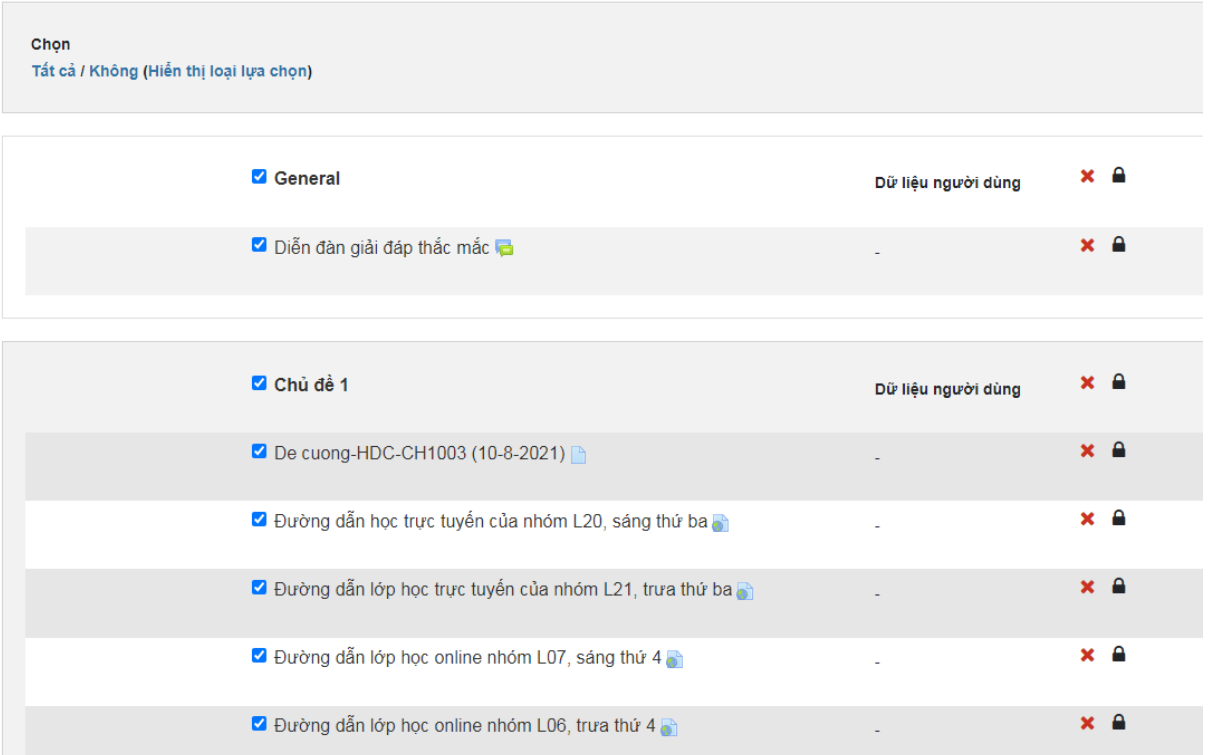

**Bước 4**: Hệ thống sẽ chuyển đến phần *3. Xác nhận và xem lại*, kiểm tra lại nội dung đã chọn sau đó nhấn **Thực hiện sao lưu** ở cuối trang.

1. Thiết lập ban đầu ▶ 2. Thiết lập lược đồ ▶ 3. Xác nhận và xem lại ▶ 4. Thực hiện sao lưu ▶ 5. Hoàn thành

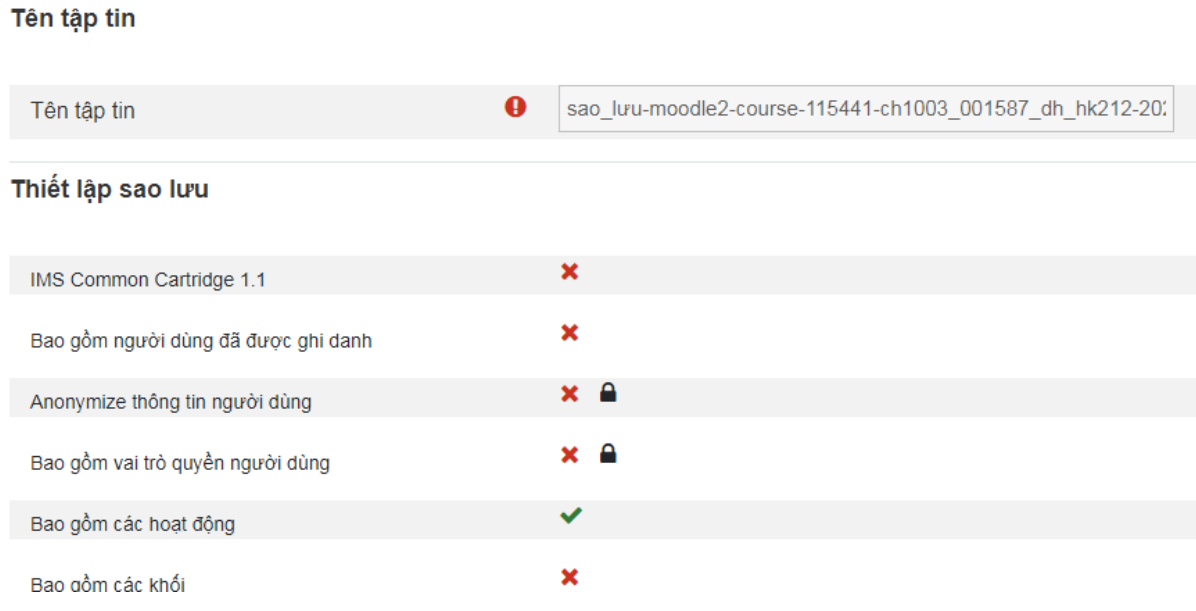

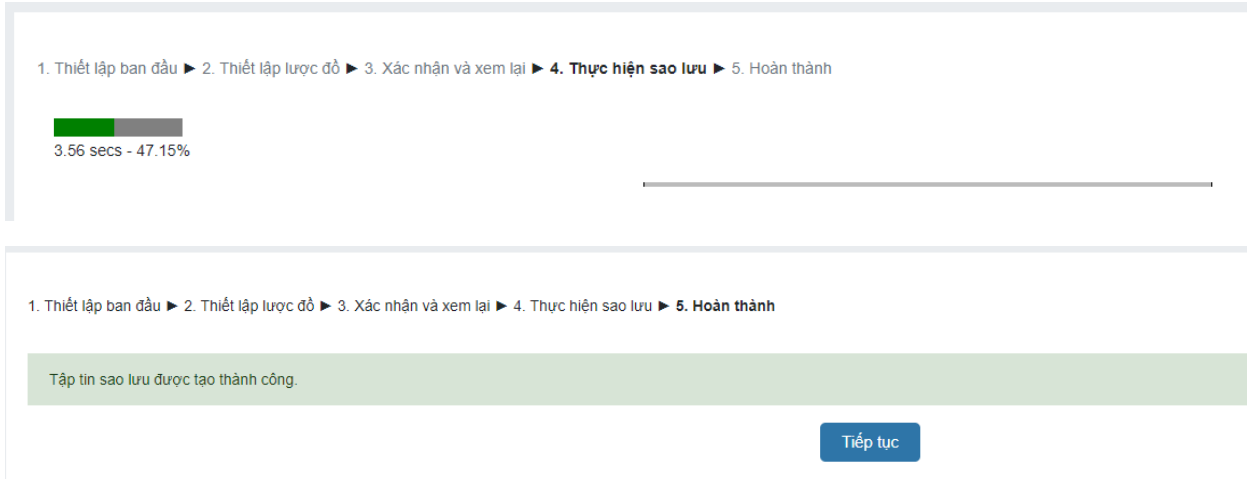

**Bước 5**: Đợi hệ thống xử lý và thông báo hoàn thành sau đó nhấn **Tiếp tục**.

**Bước 6**: Nhấn tải xuống để lưu file .mbz về máy tính (file .mbz dùng để phục hồi nội dung trên hệ thống mới)

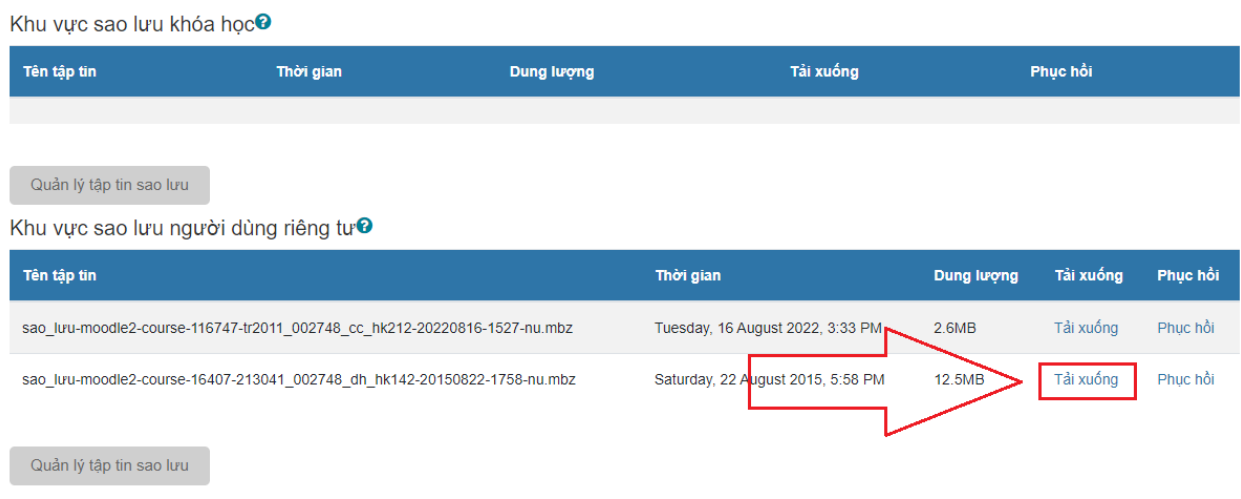